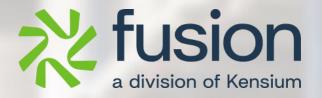

# **Release Notes**

Adobe Connector March 2024

By Documentation Team

March 6, 2024

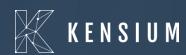

© 2023 Kensium Solutions LLC

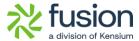

#### **Table of Contents**

| RELEASE NOTES                                | O  |
|----------------------------------------------|----|
| RELEASE NOTES INFORMATION                    | 2  |
|                                              |    |
| ACKNOWLEDGEMENTS                             |    |
| NOTICE                                       |    |
| VERSION HISTORY                              | 2  |
| NEW FEATURES AND ENHANCEMENTS                | 3  |
| UPDATE ATTRIBUTE SET IN SYNC CONFIGURATION   | 3  |
| PO Number in Sync Configuration Settings     | 7  |
| ENABLING PURCHASE ORDER FROM CONFIGURATION   | 9  |
| CUSTOMER CLASS CHANGES IN SYNC CONFIGURATION | 13 |
| NEGATIVE QTY. SYNC RESTRICTED TO MAGENTO     |    |
| CHECK RETRY INTERVAL(M) IN SETUP PARAMETERS  | 28 |
| INSTALLATION CHANGES                         | 31 |
| UI CHANGES                                   | 31 |
| KNOWN BUGS AND ISSUES                        | 31 |
| EIVEC                                        | 70 |

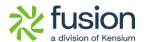

### **Release Notes Information**

| Software Name                                      | Adobe Connector                                                              |
|----------------------------------------------------|------------------------------------------------------------------------------|
| Version Number                                     | 0.3                                                                          |
| Release Type<br>(Initial/Minor/Intermediate/Major) | Intermediate                                                                 |
| Compatible Acumatica Editions                      | Retail-Commerce  • 2021 R1 and onwards                                       |
| Package Location                                   | In SharePoint: Kensium Internal Products >  Documents > Package Repository > |

### **Acknowledgements**

Acumatica 2021 R1, R2, and Acumatica Commerce Edition are registered trademarks of Acumatica Inc. All Rights Reserved

Braintree is a service of PayPal. All Rights Reserved.

#### **Notice**

The information contained in this document is subject to change without notice.

Kensium Solutions LLC shall not be liable for any errors or for incidental or illegal acts in connection with the use of these release notes.

Reproduction, adaptation, or translation of this document is prohibited without prior written permission of Kensium Solutions, except as allowed under copyright laws. All Rights Reserved.

### **Version History**

| Version<br>Number | Description | Compiled<br>By        | Reviewed &<br>Revised By | Approved By | Date |
|-------------------|-------------|-----------------------|--------------------------|-------------|------|
| 0.3               |             | Documentation<br>Team | Asha A                   |             |      |

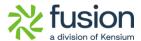

## **New Features and Enhancements**

### **Update Attribute Set in Sync Configuration**

We have implemented a feature to allow updating the **[Attribute Set]** in Adobe whenever the item class is changed in Acumatica for a particular product.

The feature has been incorporated within the [Sync Configuration] section under the [Configuration] of the [Kensium A-M Connector].

Navigation: Kensium A-M Connector → Configuration → Sync Configuration → Update Attribute Set [Dropdown with Yes/No] option.

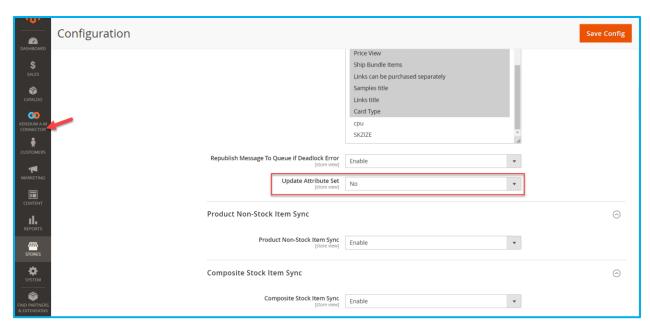

Figure: Option for Update Attribute Set

If the Update Attribute Set option is enabled [Yes- from the dropdown] within the Sync Configuration, any changes made to the Item Class in Acumatica will also be mirrored in Magento.

If it's set to [No] the changes will not be reflected in the Magento.

#### Illustration:

Navigate to Acumatica go to a stock item and check the [Item Class] as illustrated.

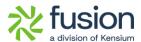

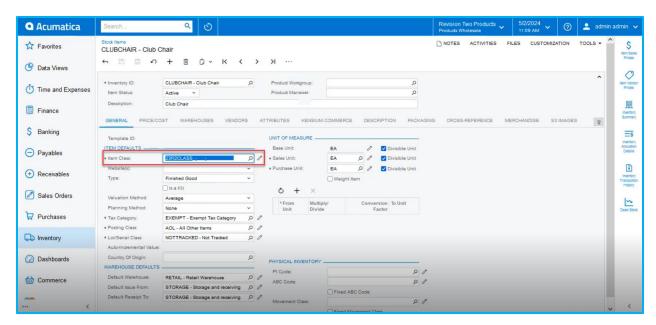

Figure:

Navigate to Magento to check the Attribute Set for the Product.

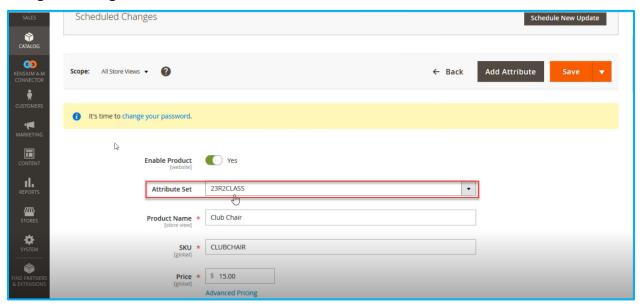

Figure: Same Attribute Set as Acumatica

Modify the [Item Class] of the product in Acumatica and then proceed to [Save], as demonstrated in the example below.

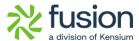

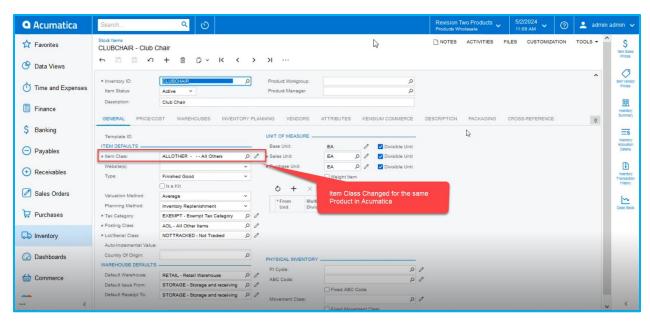

Figure: Item Class for the Product is now changed

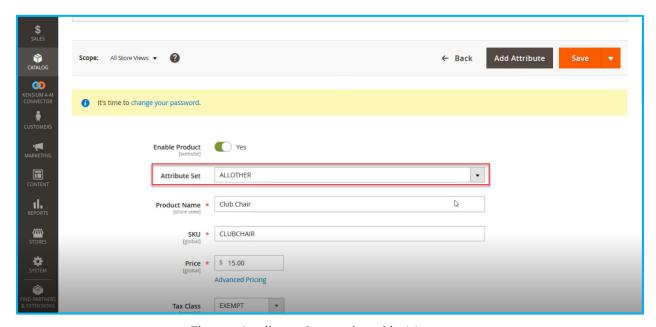

Figure: Attribute Set updated in Magento

Now, from the Configuration level change the [Update Attribute Set] to [No] from the drop-down in Adobe Connector.

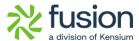

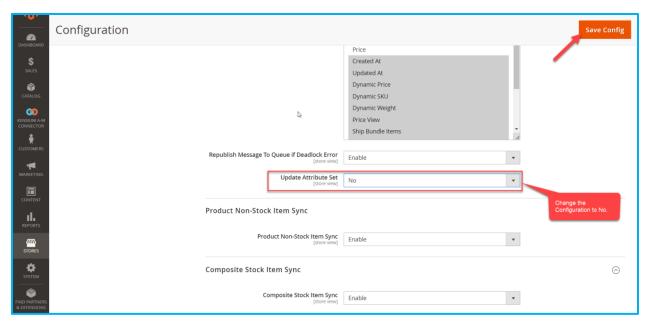

Figure: Update Attribute Set configuration changed to [No].

Navigate to Acumatica and revert the [Item Class] to its previous setting as illustrated below.

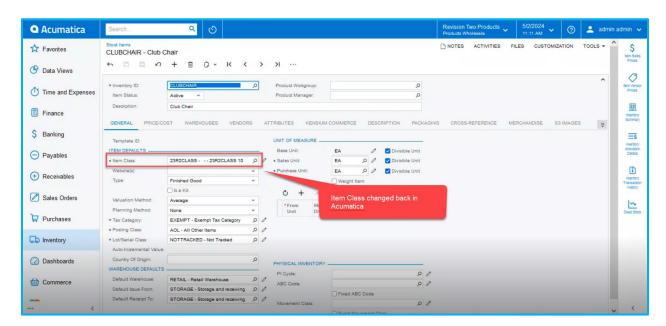

Figure: Item Class changed in Acumatica

Upon selecting [No] in the Update Attribute Set in the Sync Configuration the change in the Item Class in Acumatica will not be reflected in Magento as shown in the illustration.

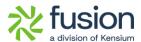

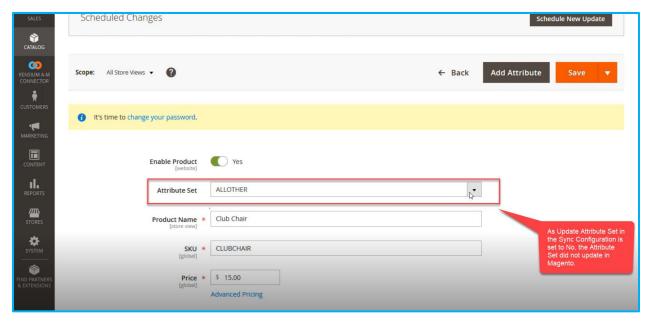

Figure: No changes in the Attribute Set in Magento

### **PO Number in Sync Configuration Settings**

We have included an option for PO number Settings in the Order Sync Settings under the Sync Configuration Settings in Adobe Connector. This drop-down includes the following options:

- Customer Order Number
- External Reference Number

Navigation: Kensium A-M Connector  $\rightarrow$  Configuration  $\rightarrow$  Sync Configuration  $\rightarrow$  Order Sync  $\rightarrow$  PO Number (Drop-down)

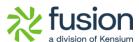

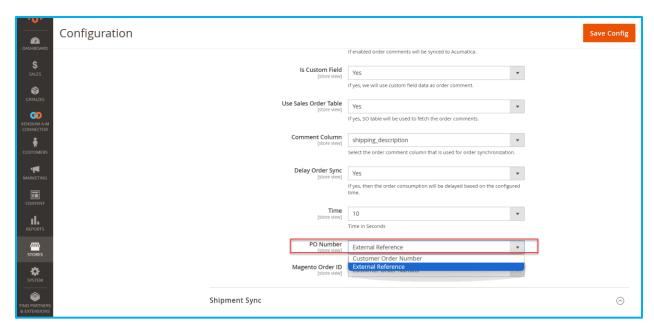

Figure: PO Number Field introduced

The user should be able to choose the Customer Order Number or External Reference Number from this configuration.

The same will be displayed in the Magento Order ID. This option will include the following:

- Customer Order Number
- External Reference

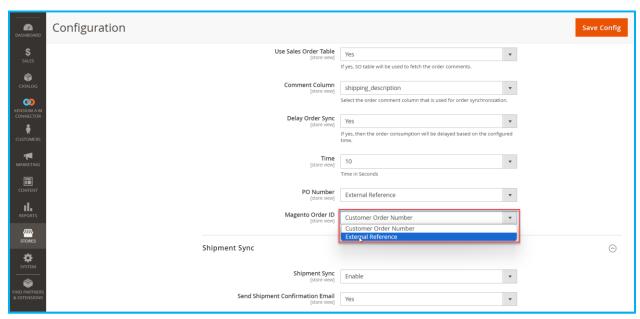

Figure: Option in Magento Order ID

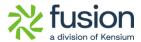

Selecting "Customer Order Number" for the PO Number in Order Settings will synchronize the PO number accordingly.

Next, navigate to Acumatica and access a pre-existing sales order that has already been synchronized with Magento. Based on the Order Configuration settings in Magento Sync Configuration the PO number should be synchronized to the Customer Order number Field in Acumatica and the External Reference Number should be synced to Magento Order ID as shown below.

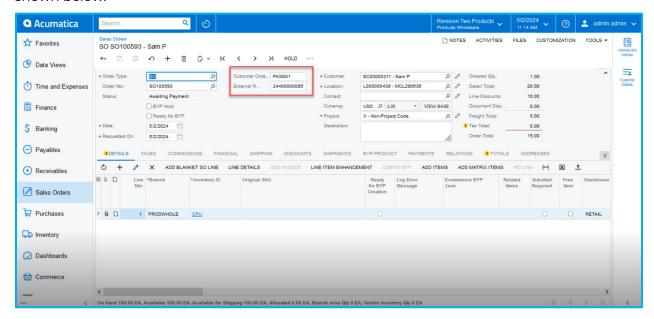

Figure: Customer Order Number

#### **Enabling Purchase Order from Configuration**

You need to enable the Purchase Order Configuration from the [Sync Configuration]. Navigate to Kensium A-M Connector  $\rightarrow$  Sync Configuration  $\rightarrow$  Sales  $\rightarrow$  Payment Methods, the following screen will appear.

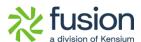

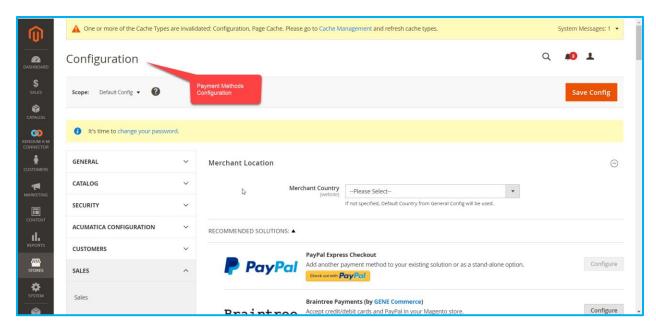

Figure: Payment Methods Configuration screen

Scroll down to the page and under [Purchase Order] select [Yes] to [Enable] the Payment Method.

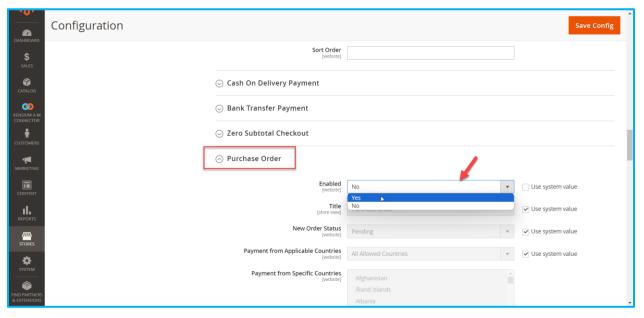

Figure: Enable the Payment Method

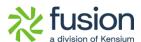

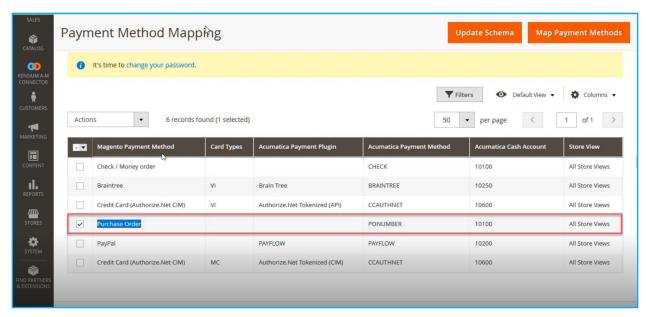

Figure: Purchase Order Mapping in Payment Method

In the Magento Payment Method, you need to [Add] the [Purchase Order] as illustrated below.

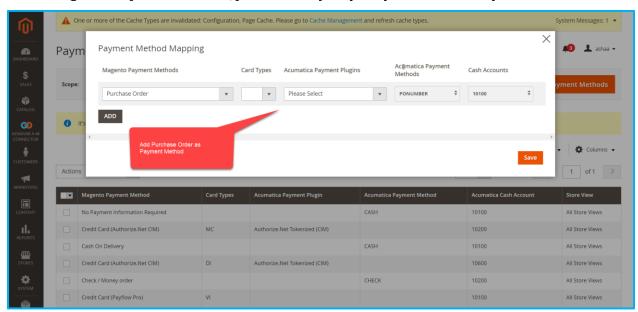

Figure: Adding Payment Method

#### Sequence 1.

The following section illustrates how it impacts the Acumatica Sales Order if you change the PO Number to External Reference from Customer Order Number and Magento Order ID to Customer Order Number instead of External Reference.

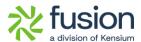

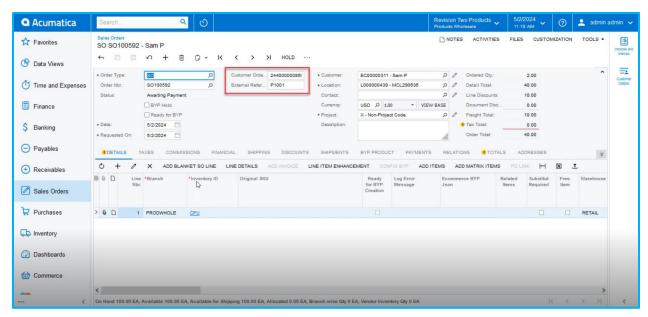

Figure: Customer Order Number & External Reference Number

#### Sequence II:

In the Sync configuration of the Adobe Connector, the Customer Order Reference Number is set to [Customer Order Number] instead of [External Reference Number] and the Magento Order ID is set to [External Reference Number] instead of [Customer Order Number], upon synching with Acumatica both will be reflected as illustrated below.

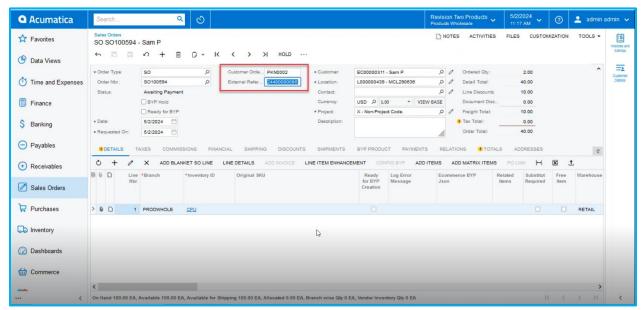

Figure: Customer Order Reference Number is set to Customer Order Number

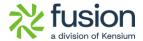

### **Customer Class Changes in Sync Configuration**

We have introduced a new field in the Customer Sync Configuration to update the Customer Class, Customer Price Class, and Customer Group ID.

Navigation: Kensium A-M Connector  $\rightarrow$  Configuration  $\rightarrow$  Sync Configuration  $\rightarrow$  Customer Sync  $\rightarrow$  Allow Customer Class Changes [ drop-down menu with Yes/No] option.

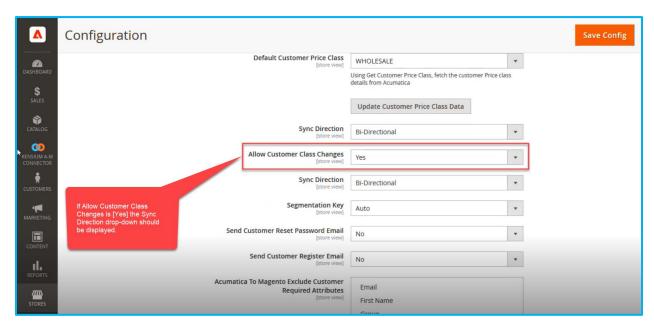

Figure: Allow Customer Class Changes introduced

The new field will have two options in the drop-down menu: [Yes / No].

Note that if [No] is selected, the Sync Direction field will not appear in the Sync Configuration, as shown below.

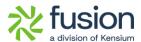

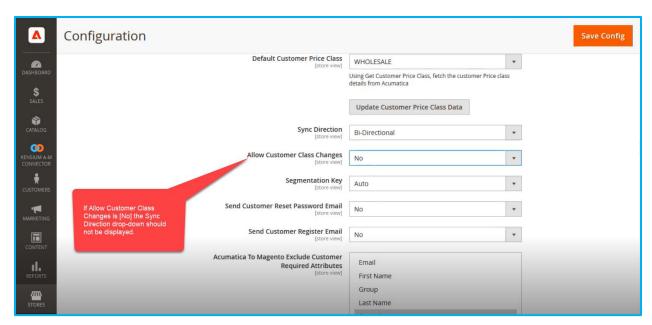

Figure: Sync Direction will not appear on the screen

If you select [Allow Customer Class Changes] to [Yes] you will have the following Sync Direction in the drop-down menu.

- Bi-Directional
- Magento to Acumatica
- Acumatica to Magento

#### ❖ Scenario I:

Bi-Directional: This allows you to make changes or updates in both directions. Now, navigate to Acumatica, select a customer, and open the same customer in Magento.

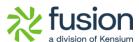

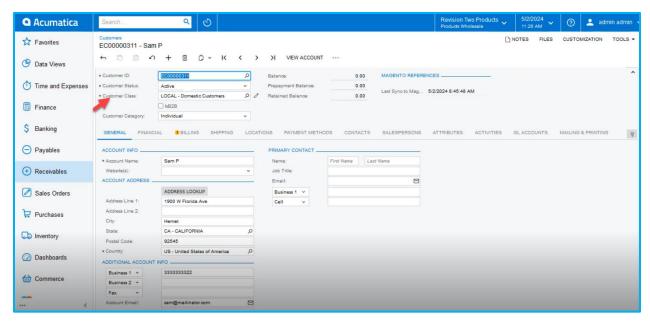

Figure: Customer screen

Navigate to Magento Customer Group Mapping. Change the Acumatica Customer Class to INTERCO and the customer Price Class to Wholesale. Then in Magento, the Group should be updated to General as shown below.

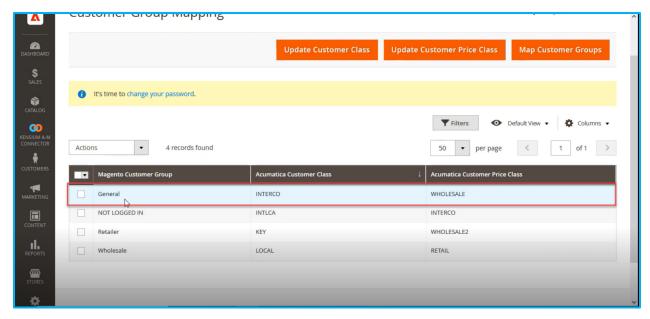

Figure: Customer Class and Customer Price Class

As per the configuration in Magento update the Customer Class and Price Class in Acumatica and [Save].

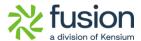

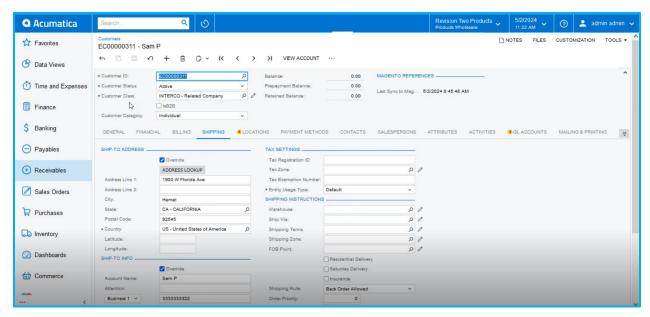

Figure: Customer Class and Price Class is updated as per the Configuration

Navigate to [Connector Sync Logs] to view the update record. By clicking the [View] button,
you will see the Customer Information Showing that the Group has been updated to [General]
as per the mapping.

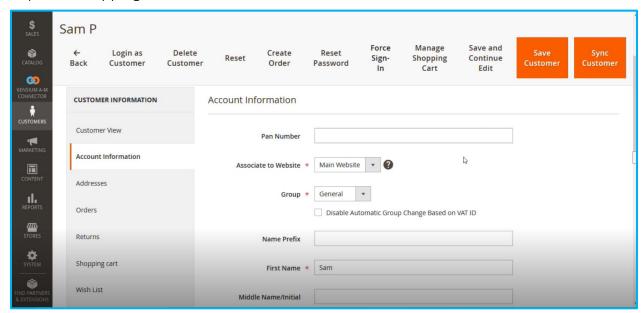

Figure: Customer Group changed to General as per the mapping
Since it's Bi-Directional, update the Acumatica Customer Class to LOCAL, Acumatica Customer
Price Class to RETAIL and Magento Customer Group to Wholesale and update the [Customer Class] illustrated.

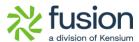

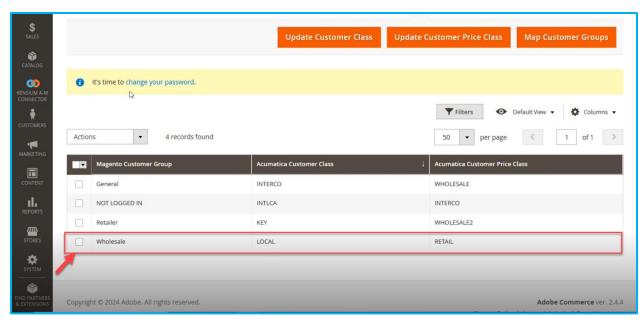

Figure: Update the Acumatica Customer Class

Since it's a Bi-Directional change the Group to Wholesale and [Save] the customer record as illustrated.

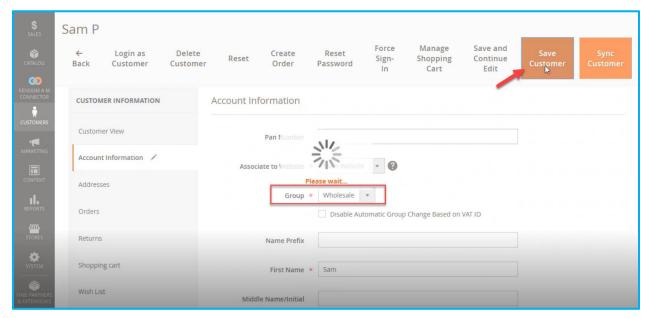

Figure: Changing the Customer Group

Navigate to Acumatica and refresh the same screen (Same Customer) and the Customer Class will be changed to Local as per the configuration.

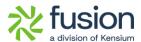

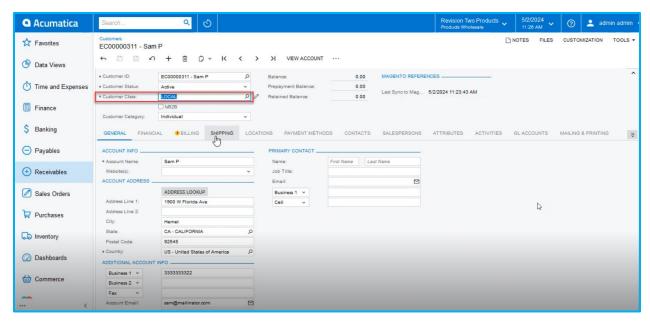

Figure: Customer Class changed to LOCAL

Based on the Configuration the Price Class will be updated to RETAIL in Acumatica.

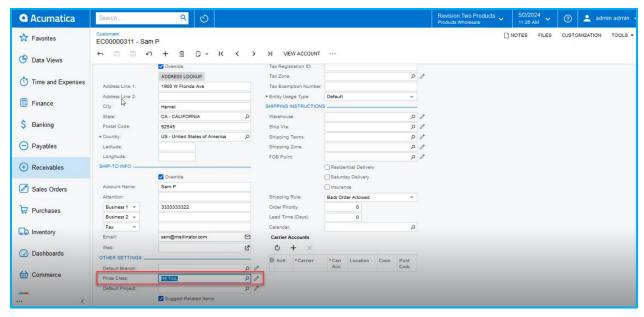

Figure: Price Class updated to Retail as per the Configuration

#### **❖** Scenario II:

Magento to Acumatica: In this scenario, we are illustrating a one-way sync from Magento to Acumatica.

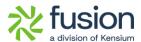

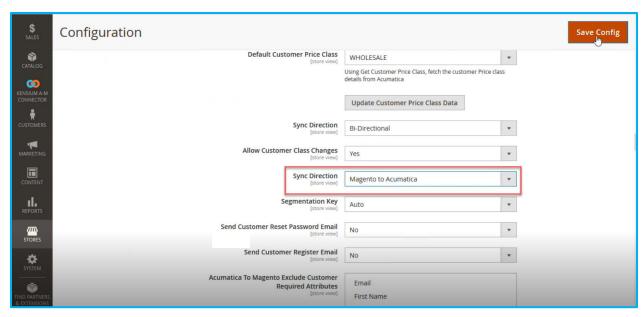

Figure: Sync Direction Set to Magento to Acumatica

Navigate to the same Customer Account Information, change the Group to General, and save the configuration.

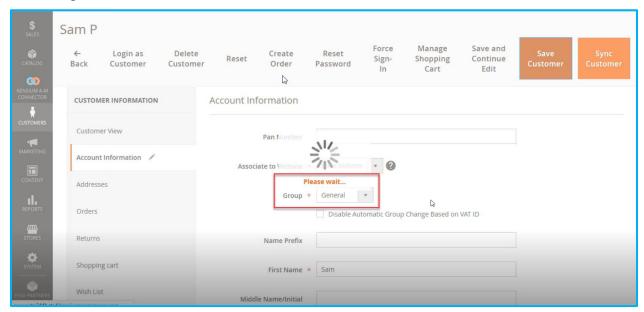

Figure: Customer Group changed back to General

Based on the following mapping [INTERCO- Acumatica Customer Class] and [WHOLESALE-Acumatica customer Price Class] the Customer Class and the Customer Price Class will be updated.

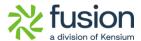

Navigate to Acumatica and refresh the same Customer Screen. The [Customer Class] will be updated to INTERCO as per the above configuration.

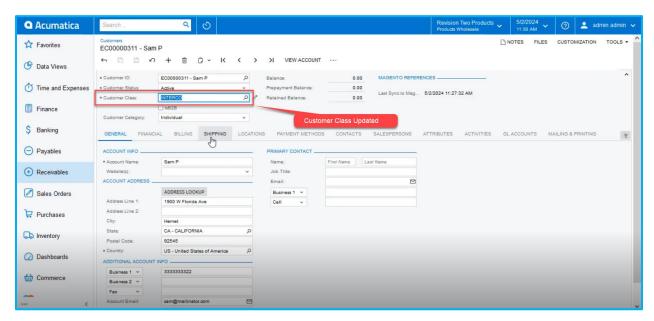

Figure: Customer Class updated to INTERCO

The Customer Price Class will be updated to [WHOLESALE] based on the configuration.

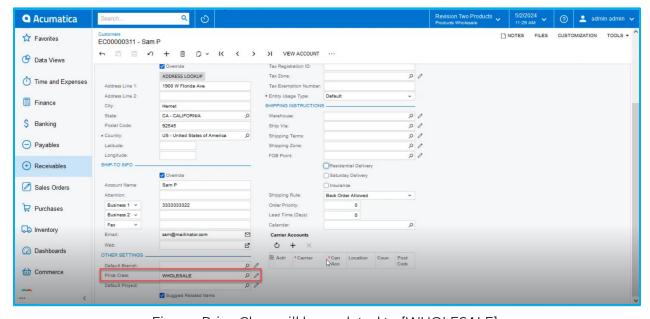

Figure: Price Class will be updated to [WHOLESALE]

#### ❖ Scenario III:

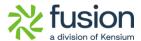

Acumatica to Magento: In this scenario, any changes made to the Customer Class and Customer Price Class in Acumatica will be synced to Magento.

### **Negative Qty. Sync Restricted to Magento**

We have introduced a feature that prevents users from syncing negative Kit Qty. from Acumatica to Magento. The negative Qty. will be replaced by 0 which will be synced from Acumatica to Magento.

Navigate to Setup Parameters in Acumatica and check the boxes for [Include Default Kit Qty] and [Include Possible Kit Qty] under KIT Quantity Sync Preferences illustrated.

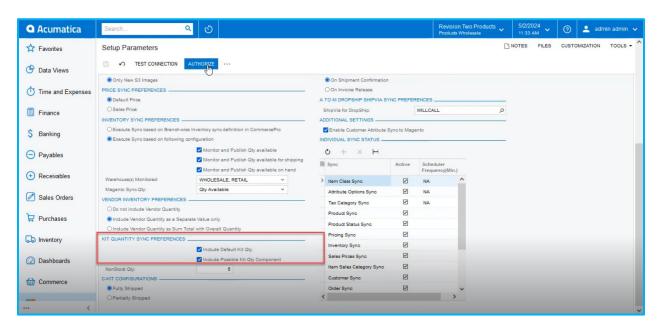

Figure: Check the boxes for Kit Qty. Sync Preferences.

Navigate to the Sales Order screen, create an order with a positive quantity, and save the Sales Order as shown below.

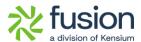

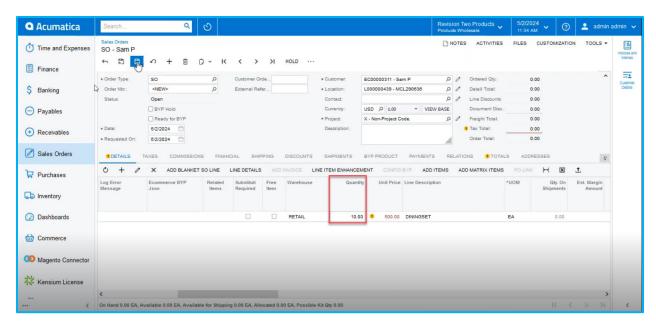

Figure: Sales Order with positive Qty.

Create the Payment against the Sales Order and navigate to Inventory Details.

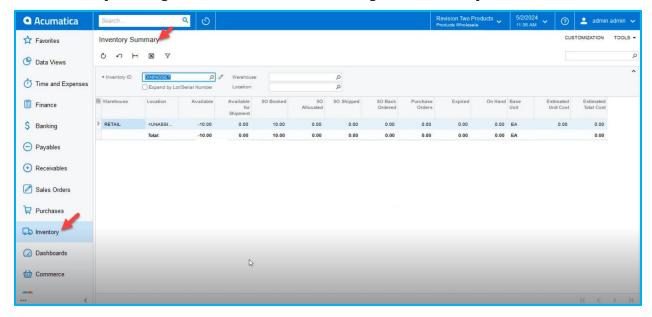

Figure: Inventory Summary shows the Parent Kit Qty

Navigate to the Kit Specification Screen that shows two child products, but the Qty. is not added. So, this indicates the Kit Qty as 0.

Navigate to Connector Logs under Reports to verify the Sync Log. The connector log will show that the Qty -10 is passed. Though the Inventory Summary shows -10 for the particular product,

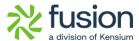

however, the connector sync log shows that it has been successfully passed considering the quantity as 0.

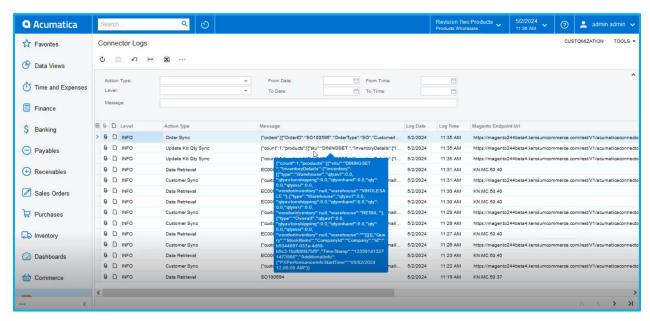

Figure: Connector Sync Log shows Qty passed as 0.

Navigate to Magento Connector Logs and click on the [Entity ID] to view the details. The entity ID details show the quantity of the product is 0.

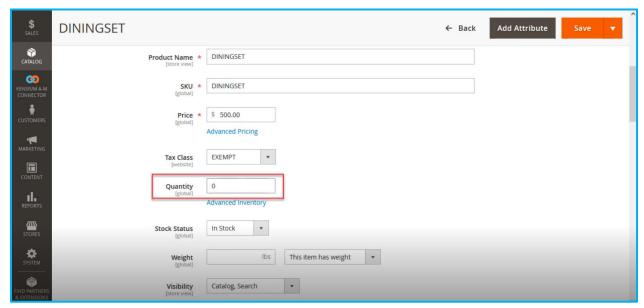

Figure: Qty column display 0

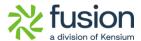

Now navigate to Setup Parameter and uncheck the option for [Include Default Kit Qty] and [Save] the screen.

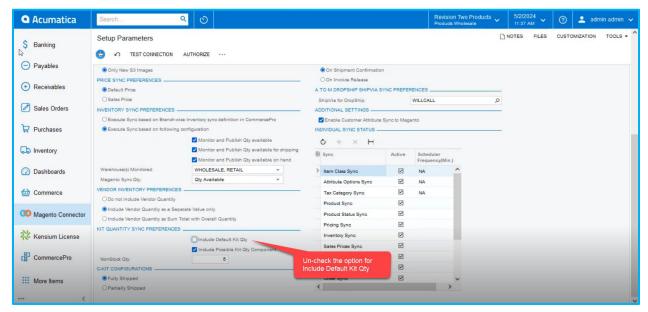

Figure: Un-check the option for Include Default Kit Qty

The change in the Setup parameters indicates that it will include a Possible Kit Qty Component. Navigate to the same Sales Order and add a product with a quantity of 5 as illustrated below.

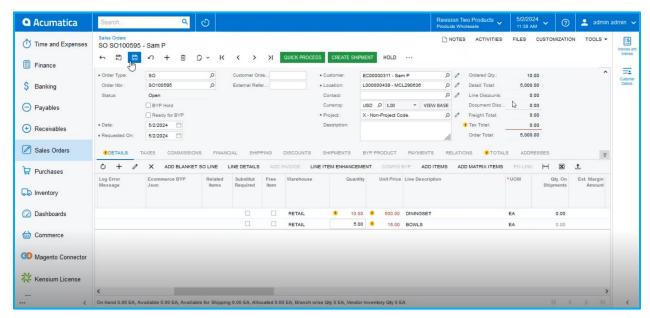

Figure: Save the Order after adding the quantity

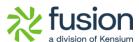

Navigate to the Inventory Summary. After adding the 5 quantities the Inventory Summary shows the following.

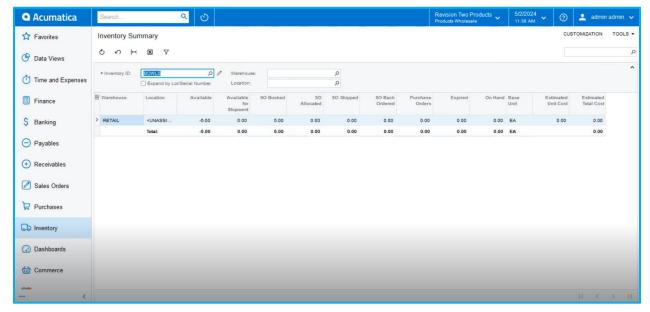

Figure: Quantity changed to [-5].

Navigate to Connector Logs from Magento Connector within Acumatica and the connector log shows the possible Kit Qty. synching as 0.

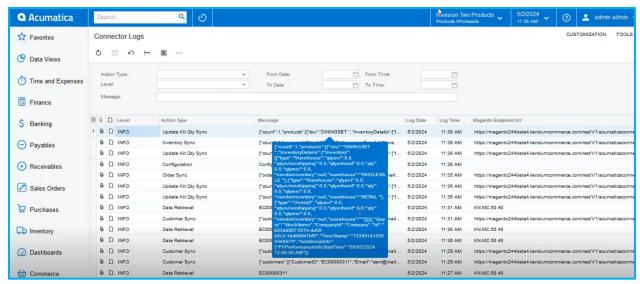

Figure: Connector Log Details

Navigate to Magento Connector Logs, click on **[View]** under Action, and then click on the Entity ID for more details.

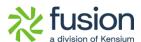

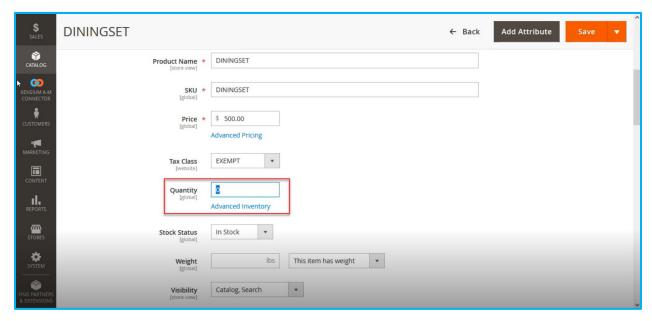

Figure: Quantity shows as 0.

This indicates that if the parent item has a negative quantity, and the option [Include Default Kit Qty] is checked while [Include Possible Kit Qty Component] is unchecked, it will be synchronized as 0 to Magento from Acumatica.

#### Scenario II:

Similarly, if the Parent Item has a negative quantity and [Include Default Kit Qty.] is checked while [Include Possible Kit Qty Component] is unchecked in Acumatica, it will be synched as 0 to Magento.

Navigate to Setup Parmeter in Acumatica and check the option of [Include Default Kit Qty]. Un-check the [Include Possible Kit Qty Component] under [KIT QUANTITY SYNC PREFERENCES] as illustrated.

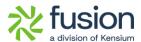

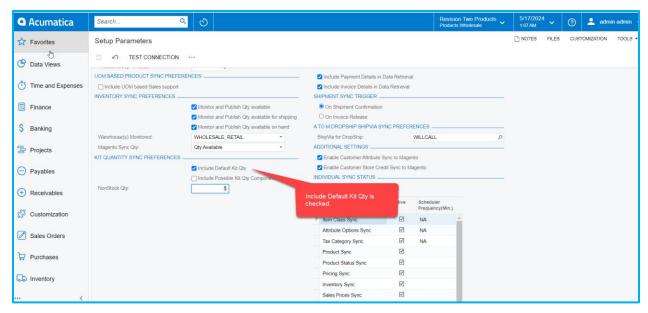

Figure: Include Default Kit Quantity is checked

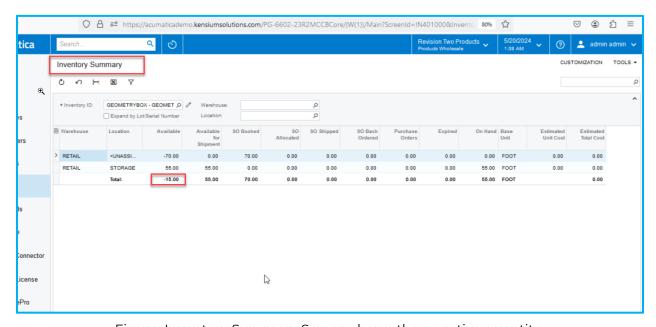

Figure: Inventory Summary Screen shows the negative quantity

The Acumatica Connector Log indicates that although the parent item has a negative quantity, it will be synced to Magento as 0, as illustrated.

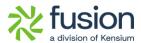

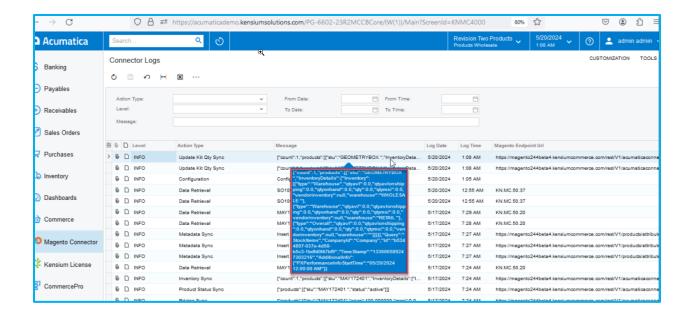

### Check Retry Interval(M) in Setup Parameters

We have enhanced the [Retry count Logic] by introducing a field in the Setup Parameters. The new field is **[Check Retry Interval].** 

Navigation: Magento Connector → Setup Parameters → Queue Processing Settings → Check Retry Interval (M)

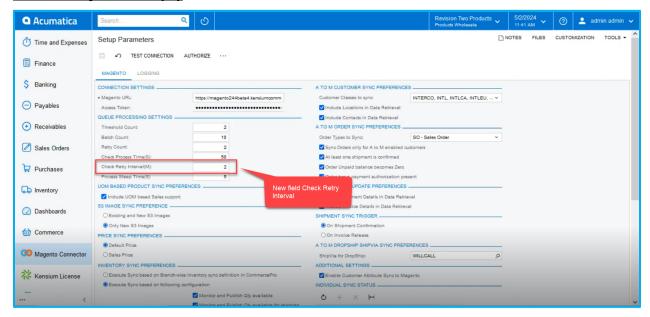

Figure: Option for Check Retry Parameters in minutes

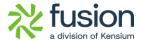

If any of the logs fail due to error messages within a specified time interval, an additional error log will be generated. The user should input the interval in the newly introduced field, and the time interval will be calculated in minutes.

The existing Retry Count functionality remains the same.

#### **❖** Illustration:

Navigate to Stock Items select an existing product and update the product description. For this illustration make sure that the Product Sync in Magento Connector Sync Configuration is disabled.

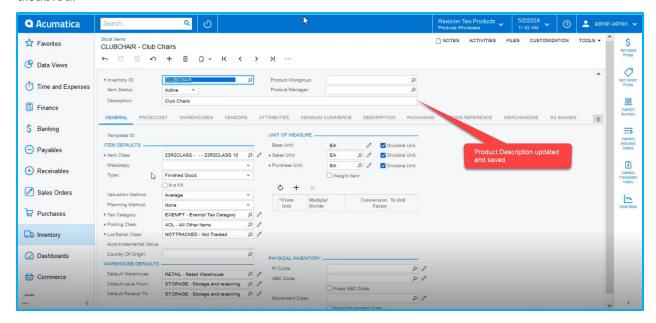

Figure: Updated the Product Description

Navigate to the Connector Logs. Since the Product Sync is disabled, the application will throw an error log as shown below.

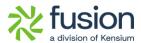

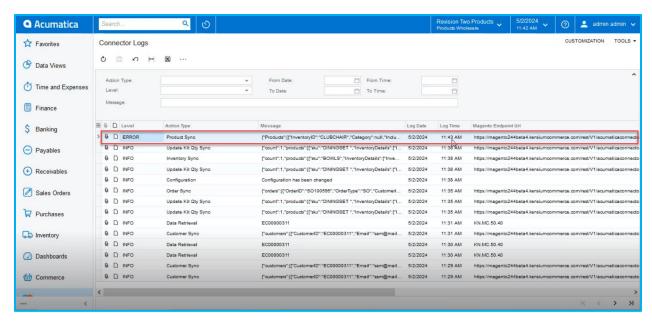

Figure: Error log at 11:43 AM

Based on the Retry Count, another error log will be triggered. Behind the scenes, a sleep process and wake-up process are involved in this mechanism. Previously, the retry process occurred immediately after each sleep period. For example, if the sleep process lasted for 5 seconds, the retry would occur in the following 5 seconds, and another retry would follow in the subsequent 5 seconds. This rapid retry cycle caused the Retry Count set by the user to be exhausted within a minute.

Now, with the introduction of Retry in Minutes, the system considers the duration it wakes up for [x] amount of time before initiating a retry. This change is why the Check Retry Interval will now be in Minutes.

Based on the Configuration the error logs will be displayed in the Connector Logs as shown below.

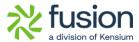

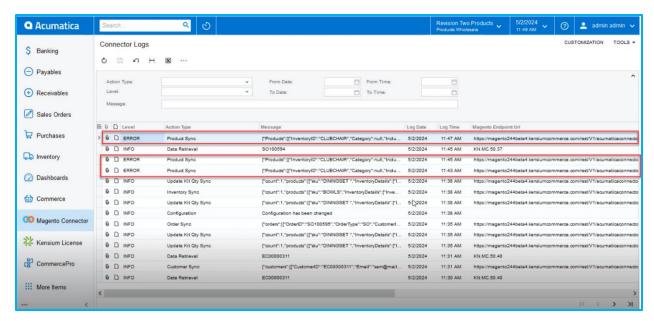

Figure: Error Logs on the Connector Logs based on the Retry Configuration

## **Installation Changes**

There are no installation changes included in this release.

## **UI Changes**

There are no UI changes included in this release.

| Workspace | Screen | Entity |
|-----------|--------|--------|
|           |        |        |

## **Known Bugs and Issues**

There were no known bugs or issues at the time of this release.

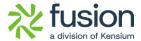

## **Fixes**

- We have fixed an issue with the synching awaiting payments status from Acumatica to Magento. The issue has been resolved by making changes in the mappings. If the Acumatica Order Status Shows [Awaiting Payment] in Magento Order Status should be [Pending Payments].
- We have fixed an issue in the Push Notification. The address field data was not displayed correctly for all entities.